## **Association of Shareware Professionals**

This program is produced by a member of the Association of Shareware Professionals (ASP). ASP wants to make sure that the shareware principle works for you. If you are unable to resolve a shareware-related problem with an ASP member by contacting the member directly, ASP may be able to help. The ASP Ombudsman can help you resolve a dispute or problem with an ASP member, but does not provide technical support for members' products. Please write to the ASP Ombudsman at 545 Grover Road, Muskegon, MI USA 49442-9427, Fax 616-788-2765, or send a CompuServe message via CompuServe Mail to ASP Ombudsman 70007,3536.

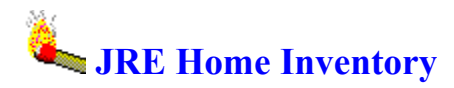

JRE Enterprises presents JRE Home Inventory for Windows. JRE Home Inventory will allow you to keep track of all your personal property. The property can be grouped by insurance policies/categories, personal categories, home/office locations, and/or rooms. Reports can be previewed, printed and saved.

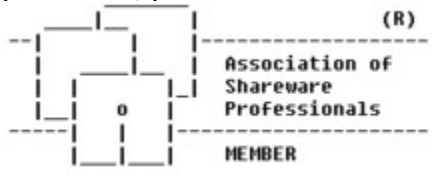

JRE Home Inventory is coded using Microsoft Visual Basic, Microsoft Professional ToolKit for Visual Basic, and Sequiter Software CodeBasic.

#### **Commands**

Delete/Recall Command Enter QBE Command Insert Command Update Command

#### **Menu Items**

About **Calculator** File Path Ignore Case on Query Overtype Text Pack Tables Registration Screen Fonts Select Text

#### **Registration**

Association of Shareware Professionals Becoming a Registered User License Agreement **Registration** 

#### **Windows**

About Window File Path Window House Window Insurance Policy Window Insurance Category Window Main Window Personal Category Window Property Window Registration Window

Room Window

## **Data Backup**

It is important to backup the files of JRE Home Inventory in case of hard drive failure or worse. The backed up files should be kept "off site" or somewhere other than your home or business. JRE Enterprises recommends that all files in the JRE Home directory be backed up on a regular basis. If you wish to only back up the data files, then you will need to back up all files with the following file extensions:

dbf dbt ini mdx

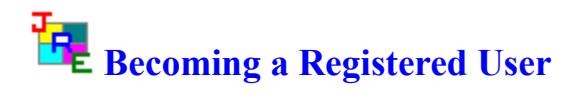

We thank you for giving JRE Home Inventory a test drive. Registration is easy and it ensures that we at JRE Enterprises can continue to develop low cost, quality applications for Windows.

View REGISTER.WRI for current pricing information and registration form.

Related topics: License Agreement Registration Command Registration Window

# **License Agreement Copyright © 1992-1996 JRE Enterprises All Rights Reserved**

Installation of JRE Home Inventory on your computer system implies agreement with the terms and conditions below.

Distribution of JRE Home Inventory, its accompanying programs and documentation is considered as is. JRE Enterprises offers no warranties of any kind, expressed or implied. This includes, but is in no way limited to, warranties of JRE Home Inventory's merchant ability or fitness for a particular purpose. Under no circumstances will JRE Enterprises be liable for any damages which result from the use of this program or the inability to use it. Exclusion from liability includes, but is not limited to, lost profits, lost savings, or any other incidental or consequential damages.

JRE Home Inventory is distributed as Shareware. It is not free, freeware, or in the public domain. You may use JRE Home Inventory for a trial period of thirty days, at no cost to you, to determine if it fits your needs. If you decide to use JRE Home Inventory past the thirty day trial period, you must register and pay the applicable registration fee. Individual copies of the unregistered version of JRE Home Inventory may be given to friends and associates for the same thirty day free trial period. You may also upload JRE Home Inventory to the public section of a public BBS.

You may not modify or disassemble JRE Home Inventory, nor distribute any modified or disassembled versions of JRE Home Inventory. JRE Home Inventory may not be included with any other product without written permission from JRE Enterprises.

A single registered copy of JRE Home Inventory can be on more than one computers' hard drive at a time as long as no more than one of these computers has JRE Home Inventory in memory at the same time . You may make backup copies of JRE Home Inventory as necessary for archival purposes only.

U.S. Government RESTRICTED RIGHTS: Use, duplication, or disclosure by the Government is subject to restrictions as set forth in subdivision (b)(3)(ii) of the Rights in Technical Data and Computer Software clause at 252.227-7013.

## **CodeBasic 5 DLL Sub-License Agreement**

This legal document is an agreement between you, the CodeBasic 5 DLL SUB-LICENSEE, and the CodeBasic 5 LICENSEE (hereinafter referred to as the "Agreement").

You are not being "sold" any Sequiter Software Inc. software. Instead, you are being granted the right to use Sequiter Software Inc. software through this license agreement. Sequiter Software Inc. retains all ownership of its software including all copies of its software.

## **1. Definitions**

**Software** This is the Sequiter Software Inc. computer programs contained in this CodeBasic 5 software package or any computer programs containing parts of the computer programs in this package. These programs could be represented in any form: in print, as electronic source code, as compiled object modules, as a library file, a dynamic link library, or an excutable program.

**Executable Software** This is a form of the Software which can be executed by the DOS, Microsoft Windows or OS/2 software packages.

**Distributable Software** This is any executable Software except for the CodeReporter executable program.

**DLL Software** This is a dynamic link library form of the Software which is executed indirectly under the DOS, Microsoft Windows, or OS/2 software packages. It includes Microsoft Windows and OS/2 dynamic link library forms of the Software. For the purpose of this license agreement, other forms of the Software which are executed indirectly, such as an AutoCad ".EXP" form of the Software, are also considered to be DLL Software.

#### **2. Sub-License**

You may use the DLL Software with, and only with, the Distributable Software provided by the CodeBasic 5 LICENSEE. You may not use the DLL Software for any other purpose. Specifically, you agree not to use the DLL Software for the purposes of developing or creating Executable Software.

#### **3. Transfer Restrictions**

The DLL Software is sub-licensed to you, and may not be transferred to anyone without the prior consent of the CodeBasic 5 DLL LICENSEE. Any authorized transferee of the sub-license shall be bound by the terms of this agreement.

#### **4. Disclaimer**

The DLL Software is provided "as is" without any kind of warranty. It is your responsibility to determine whether the DLL Software is suitable for your purpose.

#### **5. Miscellaneous**

This agreement is governed by the laws of the Province of Alberta, Canada. The CodeBase SUB-LICENSEE consents to jurisdiction in the province of Alberta, Canada.

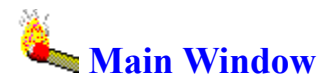

The main window of the JRE Home Inventory system allows you to access maintenance windows, access various menu items, and invoke the JRE Home Inventory Reports program.

The maintenance windows allow you to display and modify all records in the following tables: PROPERTY, HOUSE, ROOM, INSURANCE POLICY, INSURANCE CATEGORY, and PERSONAL CATEGORY. Pressing the REPORT button will invoke the JRE Home Inventory Report program.

When a table is displayed, you are able to insert, update and delete/recall records. You are able to scroll through the tables and you can specify query conditions and retrieve a subset of records.

The File menu item gives you the ability to specify file path, pack tables, and to display registration status. The Option menu item gives you the ability to run the Windows' calculator program, to customize the screen fonts, specify whether ignore case on query will be on or off, specify whether overtype text will be on or off, and specify whether select text will be on or off. The Help menu item provides the ability to display the about window, which gives the copyright notice and version/release number for JRE Home Inventory.

The STOP! button will close all open windows and terminate the JRE Home Inventory program.

The following *shortcut* keys are available:

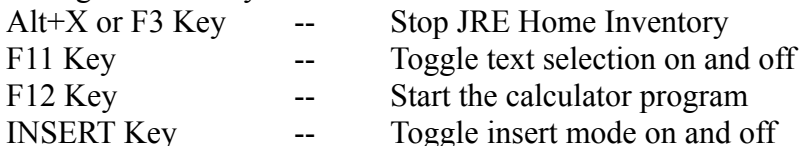

Related topics: Property Window House Window Room Window Insurance Policy Window Insurance Category Window Personal Category Window

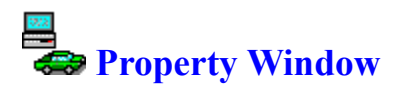

The property window is used for maintenance of your property information. The data elements of the property table are: property description, quantity, property cost, purchased from, purchase date, payment method, receipt #, manufacturer, model number, serial number, warranty date, additional information, and claim. Property can be grouped by HOUSE, ROOM, INSURANCE POLICY/INSURANCE CATEGORY, and/or PERSONAL CATEGORY.

The quantity field is used to specify how many of a specific item you own and can not be less than one. The total cost field is display only and is calculated by multiplying the quantity field times the property cost field. The claim field is used for insurance claim reporting purposes. Specify the quantity of the item that is to be reported lost to the insurance company. The number claimed cannot be greater than the quantity. The Claim Reports use the number specified in the claim field. *Shortcut*: The quantity field and claim field can be incremented by one by clicking on the field with the left mouse button and decrement by one by clicking on the field with the right mouse button.

When the table is displayed, you are able to Insert, Update, and Delete/Recall records. You scroll through the table by using the list box. In addition, you can specify query conditions and retrieve a subset of records for maintenance processing by using the Enter QBE command. The EXIT button will close the property window and return you to the main window.

The following *shortcut* keys are available:

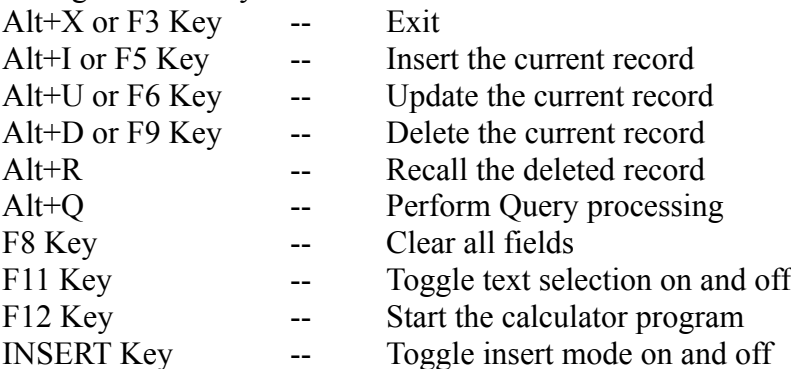

Related topics: Main Window House Window Room Window Insurance Policy Window Insurance Category Window Personal Category Window Insert Command Update Command Delete/Recall Command Enter QBE Command

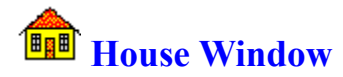

The house window is used for maintenance of your location information. This information includes house description, your name and address. Most reports are sorted in house order. You will need to tailor this table before adding PROPERTY data.

When the table is displayed, you are able to Insert, Update, and Delete/Recall records. You scroll through the table by using the list box. In addition, you can specify query conditions and retrieve a subset of records for maintenance processing by using the Enter QBE command. The EXIT button will close the house window and return you to the main window.

If you attempt to delete a house record that is used by existing property records, a message box is displayed asking if you want to delete the associated property records or to cancel the house record delete.

The following *shortcut* keys are available:

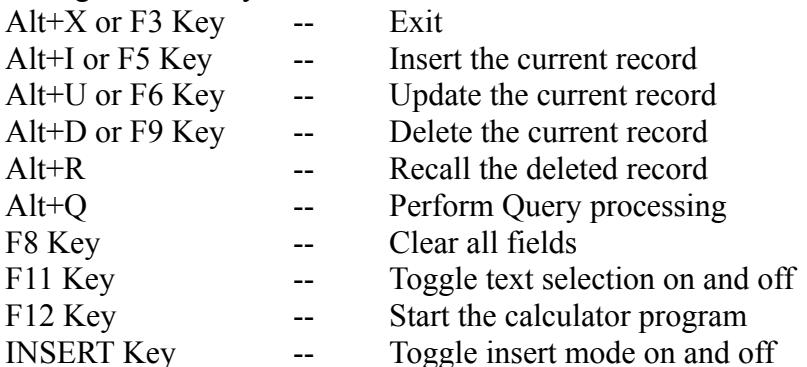

Related topics: Main Window Property Window Room Window Insurance Policy Window Insurance Category Window Personal Category Window Insert Command Update Command Delete/Recall Command Enter QBE Command

# **Room Window**

The room window is used for maintenance of your room information. This information includes room description. This table is supplied with some pre-defined rooms. You may need to tailor this table before adding PROPERTY data.

When the table is displayed, you are able to Insert, Update, and Delete/Recall records. You scroll through the table by using the list box. In addition, you can specify query conditions and retrieve a subset of records for maintenance processing by using the Enter QBE command. The EXIT button will close the room window and return you to the main window.

If you attempt to delete a room record that is used by existing property records, a message box is displayed asking if you want to delete the associated property records or to cancel the room record delete.

The following *shortcut* keys are available:

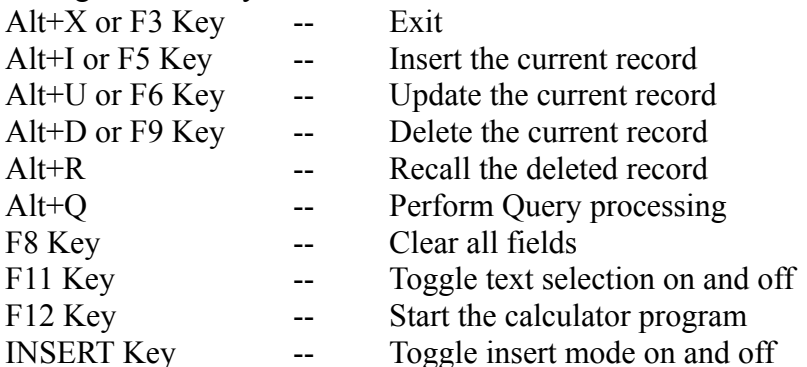

Related topics: Main Window Property Window House Window Insurance Policy Window Insurance Category Window Personal Category Window Insert Command Update Command Delete/Recall Command Enter QBE Command

# **Insurance Policy Window**

The insurance policy window is for maintenance of your insurance policies. This information includes insurance company name, insurance policy number, insurance agent, and agent's phone number. Insurance categories are related to an insurance policy. This table is initialized to dummy values and you will need to tailor this table based on your insurance policies before adding PROPERTY data.

When the table is displayed, you are able to Insert, Update, and Delete/Recall records and you are able to relate insurance categories to the policy. You scroll through the table by using the list box. In addition, you can specify query conditions and retrieve a subset of records for maintenance processing by using the Enter QBE command. The EXIT button will close the insurance policy window and return you to the main window.

If you attempt to delete an insurance policy record that is used by existing property records, a message box is displayed asking if you want to delete the associated property records or to cancel the insurance policy record delete. All related insurance categories will be deleted.

The following *shortcut* keys are available:

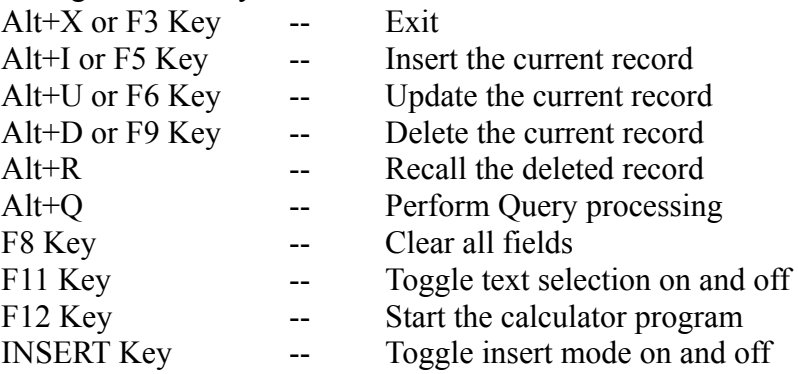

Related topics: Main Window Property Window House Window Room Window Insurance Category Window Personal Category Window Insert Command Update Command Delete/Recall Command Enter QBE Command

# \$  **Insurance Category Window**

The insurance category window is for maintenance of your insurance categories. This information includes insurance category description and insurance category limit. This table is supplied with some pre-defined insurance categories. Insurance categories are associated with insurance policies. You will need to tailor this table based on your insurance policy before adding PROPERTY data.

When the table is displayed, you are able to <u>Insert, Update</u>, and **Delete/Recall records.** You scroll through the table by using the list box. In addition, you can specify query conditions and retrieve a subset of records for maintenance processing by using the Enter QBE command. The EXIT button will close the insurance category window and return you to the main window.

If you attempt to delete an insurance category record that is used by existing property records, a message box is displayed asking if you want to delete the associated property records or to cancel the insurance category record delete.

The following *shortcut* keys are available:

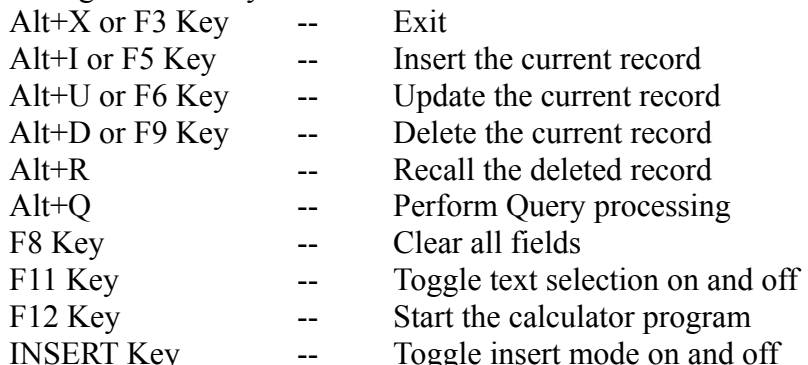

Related topics: Main Window Property Window House Window Room Window Insurance Policy Window Personal Category Window Insert Command Update Command Delete/Recall Command Enter QBE Command

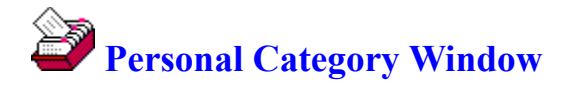

The personal category window is used for maintenance of your user-defined categories. This information includes personal category description. If you plan on using personal categories, you will need to tailor this table before adding PROPERTY data.

When the table is displayed, you are able to Insert, Update, and Delete/Recall records. You scroll through the table by using the list box. In addition, you can specify query conditions and retrieve a subset of records for maintenance processing by using the Enter QBE command. The EXIT button will close the personal category window and return you to the main window.

If you attempt to delete a personal category record that is used by existing property records, a message box is displayed asking if you want to delete the associated property records or to cancel the personal category record delete.

The following *shortcut* keys are available:

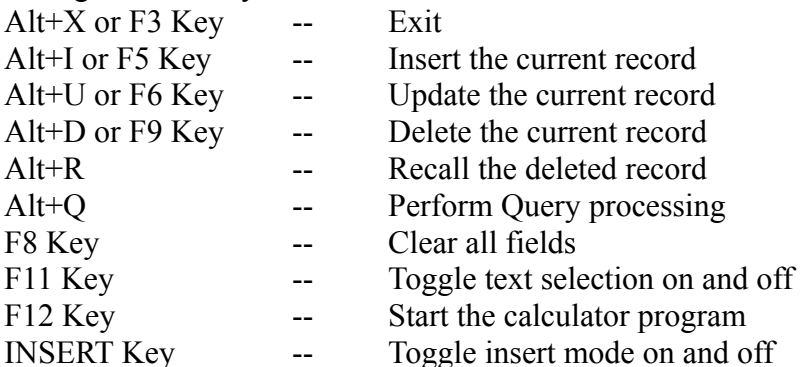

Related topics: Main Window Property Window House Window Room Window Insurance Policy Window Insurance Category Window Insert Command Update Command Delete/Recall Command Enter QBE Command

# **Registration Window**

The registration window is used to enter your name and registration code. After entering a valid registration code the annoying "Unregistered Shareware" messages will stop and the printing of the "(Unregistered Shareware)" footnotes will stop.

The UPDATE button will validate the registration code and will write a valid registration code and your name to the JRE.INI file.

The EXIT button will close the registration window and return you to the main window.

The following *shortcut* keys are available:

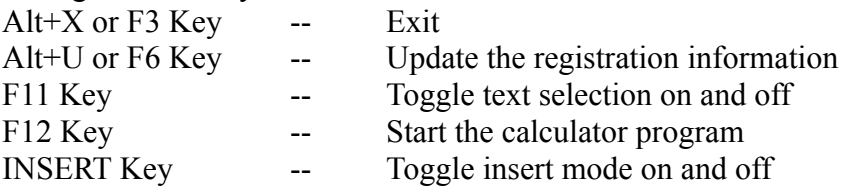

Related topics: License Agreement Registration Command

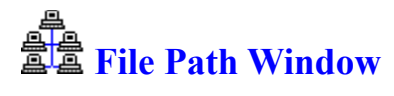

The file path window allows you to enter a different drive and path where the JREHOME \*.DBF and \*.MDX files will be located.

The UPDATE button will copy the \*.DBF and \*.MDX files from their current location to the newly-specified drive:\path. If the new path does not exist it will be created. Also, the \*.DBF and \*.MDX files in the old drive:\path will be renamed to \*.OBF and \*.ODX.

The EXIT button will close the file path window and return you to the main window.

The following *shortcut* keys are available:

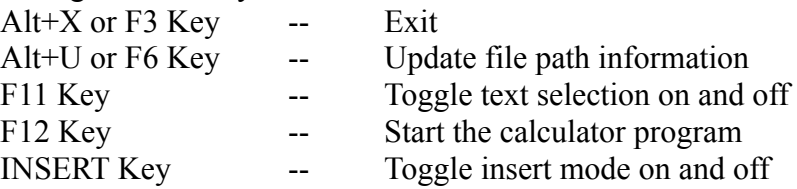

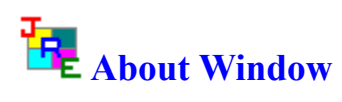

The about window displays the copyright notice, the version.release number, and the registration status of JRE Home Inventory.

## **Insert Command**

The insert command is used to insert data into the various tables. To INSERT a new record, type over the currently displayed record with the new record information and then click on the INSERT button. Unlike many applications, this INSERT process does not provide a blank record for adding new records. Instead, an existing record is used as a template for the new record to be added. The existing record is not changed and a lot of typing can be avoided by using an existing record that is similar to the new record to be added. You may press the F5 key, instead of the INSERT button to cause an insert.

Related topics: Update Command Delete/Recall Command Enter QBE Command

# **Update Command**

The update command is used to update(change) an existing record. Scroll to display the record to be modified, update the appropriate data and then click on the UPDATE button to save the updates to the currently displayed record. You may press the F6 key, instead of the UPDATE button to cause an update.

You may NOT update the ID field of the House, Room, Insurance Category, and Personal Category tables.

Related topics: Insert Command Delete/Recall Command Enter QBE Command

## **Delete/Recall Command**

The delete command is used to delete a displayed record. Click on the DELETE button to delete the displayed record. You may press the F9 key, instead of the DELETE button to cause a delete. Deleted records are marked in yellow. A deleted record can be recalled (undeleted) by clicking on the Recall button. The F9 key may be pressed, instead of the Recall button to cause a recall. Do a pack tables to permanently remove deleted records.

If you attempt to delete a House, Room, Insurance Category, or Personal Category record that is used by Property records, a message will be displayed asking if you want to delete the associated Property records or if you want to cancel your delete request.

Related topics: Insert Command Update Command Enter QBE Command

# **Enter QBE Command**

The Enter QBE command is used to create a query to select certain records to be displayed. Click the QBE button and all fields are blanked and the button text is changed to "Do Query". Enter your query criteria.

Query criteria consist of a value preceded by one of the following operators:

- $=$  Equal to
- $\leq$  Not equal to
- > Greater than
- >= Greater than or equal to
- < Less than
- $\leq$  Less than or equal to
- \$ Contains

If no query criteria is specified, equal to  $(=)$  is assumed.

All the query operators, except \$, work by comparing the specified query criteria to the left-most portion of the record data. The \$ operator, Contains, works by scanning the record data to determine if the specified query criteria occurs anywhere within the record data. The \$ operator can not be used with the following fields: Quantity, Property Cost, Claim, Purchase Date, Warranty Date, Additional Information, and Insurance Limit. The \$ operator consumes more system resources than the other query operators.

The Ignore Case on Query option on the main menu determines how the specified query criteria is compared to the record data. When selected, the case of the characters is ignored when determining if the two strings match, i.e. an "A" equals an "a". When not selected, the case of the characters is considered when determining if the two strings match, i.e. an "A" does NOT equal an "a".

After you have entered your query criteria, click on the Do Query button. All records matching your query criteria will be returned and the button text is changed to "Enter QBE" . At this point, you can do all commands; i.e., insert, update, delete/recall, next, previous, and qbe.

If your query returns no records, a message box is displayed asking if you want to return all records or specify new query criteria.

Related topics: Insert Command Update/Recall Command Delete Command

# **File Path File Menu Item**

The file path menu item will display the File Path Window, where you may specify a different drive:\path for the JREHOME \*.DBF and \*.MDX files to reside.

Related topics: Pack Tables **Registration Calculator Screen Fonts** Overtype Text Ignore Case on Query Select Text About

# **Pack Tables File Menu Item**

The pack tables menu item will remove deleted records from all the tables. You will want to do this periodically to reclaim space and to permanently remove deleted records.

Related topics: File Path **Registration Calculator** Screen Fonts Overtype Text Ignore Case on Query **Select Text** About

# **Registration File Menu Item**

Displays the Registration Window, which is used to enter the registration code and registered person's name.

Related topics: Becoming a Registered User License Agreement File Path Pack Tables **Calculator Screen Fonts** Overtype Text Ignore Case on Query Select Text About

# **Calculator Option Menu Item**

The calculator menu item will run the Window's calculator program (calc.exe). The F12 key may be pressed to start the calculator program, too.

Related topics: File Path Pack Tables **Registration** Screen Fonts Overtype Text Ignore Case on Query Select Text About

# **Screen Fonts Option Menu Item**

The Screen fonts item will display the sub-list:

Button Fields Labels

Click on the item for which you want to modify font defaults. This will display the standard Windows Font Selection box. Your choices will be applied immediately and will be saved automatically. The next time you use JRE Home Inventory, these new font defaults will be used.

Related topics: File Path Pack Tables Registration **Calculator** Overtype Text Ignore Case on Query Select Text About

## **Overtype Text Option Menu Item**

The overtype text item will display a check mark next to it if overtype text mode is turned on, blank if insert text mode is on. Clicking on the item will toggle between the two modes. The maintenance windows will also display either "INS" or "OVR" in the lower-right corner of the window. "OVR" means that overtyping of text is on, "INS" means that inserting of text is on. When overytype text mode is on, existing text to the right of the cursor will be typed over when entering data. When insert text mode is on, text will be inserted at the point of the cursor is when entering data. The default mode is insert text. The INSERT key may also be pressed to toggle between overtype and insert mode.

Note: The four drop-down list boxes on the Property Window and the QBE Prompt Window are not affected by this setting. These text fields always function as if overtype text is on and select text is on.

Related topics: File Path Pack Tables **Registration Calculator** Screen Fonts Ignore Case on Query Select Text About

# **Ignore Case on Query Option Menu Item**

The ignore case on query item will display a check mark next to it if queries will ignore the case of data when query criteria is compared to record data. Clicking on the item will toggle between the two modes.

When selected, the case of the characters is ignored when determining if the two strings match, i.e. an "A" equals an "a". When not selected, the case of the characters is considered when determining if the two strings match, i.e. an "A" does NOT equal an "a".

Related topics: File Path Pack Tables Registration **Calculator Screen Fonts** Overtype Text Select Text About

## **Select Text Option Menu Item**

The select text item will display a check mark next to it if select text mode is turned on. Clicking on the item will toggle between off and on. The maintenance windows will also display "SEL" in the lower-right corner of the window if select text mode is on. When select text mode is on, all existing text in a field will be highlighted (selected) when the field gets focus and all existing text will be deleted when any new data is entered. When select mode is off, existing text in a field will not be highlighted when the field gets focus. The default mode is select text off. The F11 key may also be pressed to toggle select text mode on and off.

Note: The four drop-down list boxes on the Property Window and the QBE Prompt Window are not affected by this setting. These text fields always function as if overtype text is on and select text is on.

Related topics: File Path Pack Tables **Registration Calculator** Screen Fonts Overtype Text Ignore Case on Query About

# **About Help Menu Item**

Displays the About Window, which gives the copyright notice, the version.release number, and the registration status for JRE Home Inventory.

Related topics: File Path Pack Tables **Registration Calculator** Screen Fonts Overtype Text Ignore Case on Query Select Text

## **File Path File Menu Item**

The file path menu item will display the file path window, where you may specify a different drive:\path for the JREHOME \*.DBF and \*.MDX files to reside.

## **Pack Tables File Menu Item**

The pack tables menu item will remove deleted records from all the tables. You will want to do this periodically to reclaim space and to permanently remove deleted records.

# **Registration File Menu Item**

Displays the Registration Window, which is used to enter the registration number and registered person's name.

# **Calculator Option Menu Item**

The calculator menu item will run the Window's calculator program (calc.exe). The F12 key may be pressed to start the calculator program, too.

## **Fonts Option Menu Item**

The Screen fonts item will display the sub-list:

Button Fields Labels

Click on the item for which you want to modify font defaults. This will display the standard Windows Font Selection box. Your choices will be applied immediately and will be saved automatically. The next time you use JRE Home Inventory, these new font defaults will be used.

### **Overtype Text Option Menu Item**

The overtype text item will display a check mark next to it if overtype text mode is turned on, blank if insert text mode is on. Clicking on the item will toggle between the two modes. The maintenance windows will also display either "INS" or "OVR" in the lower-right corner of the window. "OVR" means that overtyping of text is on, "INS" means that inserting of text is on. When overytype text mode is on, existing text to the right of the cursor will be typed over when entering data. When insert text mode is on, text will be inserted at the point of the cursor is when entering data. The default mode is insert text. The INSERT key may also be pressed to toggle between overtype and insert mode.

Note: The four drop-down list boxes on the Property Window and the QBE Prompt Window are not affected by this setting. These text fields always function as if overtype text is on and select text is on.

## **Ignore Case on Query Option Menu Item**

The ignore case on query item will display a check mark next to it if queries will ignore the case of data when query criteria is compared to record data. Clicking on the item will toggle between the two modes.

When selected, the case of the characters is ignored when determining if the two strings match, i.e. an "A" equals an "a". When not selected, the case of the characters is considered when determining if the two strings match, i.e. an "A" does NOT equal an "a".

#### **Select Text Option Menu Item**

The select text item will display a check mark next to it if select text mode is turned on. Clicking on the item will toggle between off and on. The maintenance windows will also display "SEL" in the lower-right corner of the window if select text mode is on. When select text mode is on, all existing text in a field will be highlighted (selected) when the field gets focus and all existing text will be deleted when any new data is entered. When select mode is off, existing text in a field will not be highlighted when the field gets focus. The default mode is select text off. The F11 key may also be pressed to toggle select text mode on and off.

Note: The four drop-down list boxes on the Property Window and the QBE Prompt Window are not affected by this setting. These text fields always function as if overtype text is on and select text is on.

## **About Help Menu Item**

Displays the About Window, which gives the copyright notice, the version.release number, and the registration status for JRE Home Inventory. Also displayed is various windows system information.